**Notice d'utilisation**

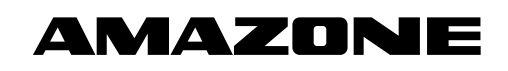

# AMADOS E+S

**Ordinateur de bord**

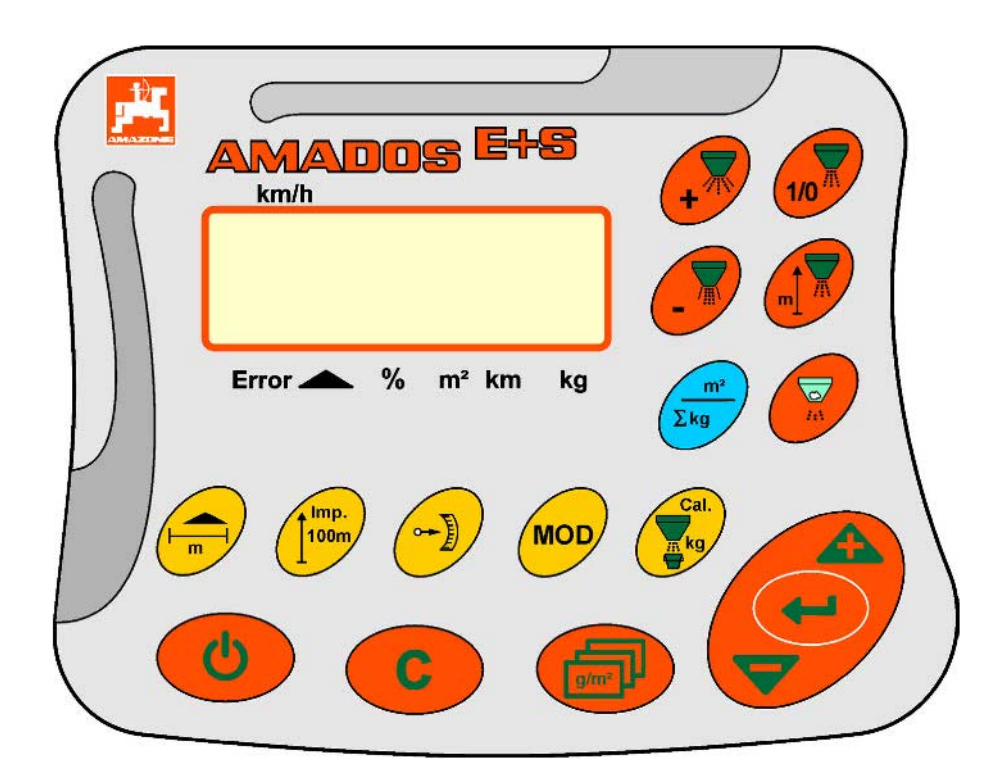

MG3524 BAG0083.2 11.17 Printed in Germany

**Avant la mise en service, veuillez lire attentivement la présente notice d'utilisation et vous conformer aux consignes de sécurité qu'elle contient ! À conserver pour une utilisation ultérieure !**

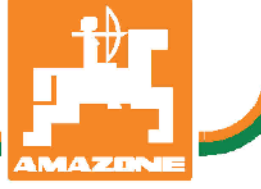

**fr**

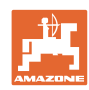

# *IL NE DOIT PAS paraître superflu de lire la notice d'utilisation et*

*de s'y conformer; car il ne suffit pas d'apprendre par d'autres personnes que cette machine est bonne, de l'acheter et de croire qu'elle fonctionne toute seule. La personne concernée ne nuirait alors pas seulement à elle-même, mais commettrait également l'erreur, de reporter la cause d'un éventuel échec sur la machine, au lieu de s'en prendre à ellemême. Pour être sûr de votre succès, vous devez vous pénétrer de l'esprit de la chose, ou vous faire expliquer le sens d'un dispositif sur la machine et vous habituer à le manipuler. Alors vous serez satisfait de la machine et de vous même. Le but de cette notice d'utilisation est que vous parveniez à cet objectif.* 

*Leipzig-Plagwitz 1872.* 

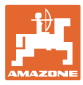

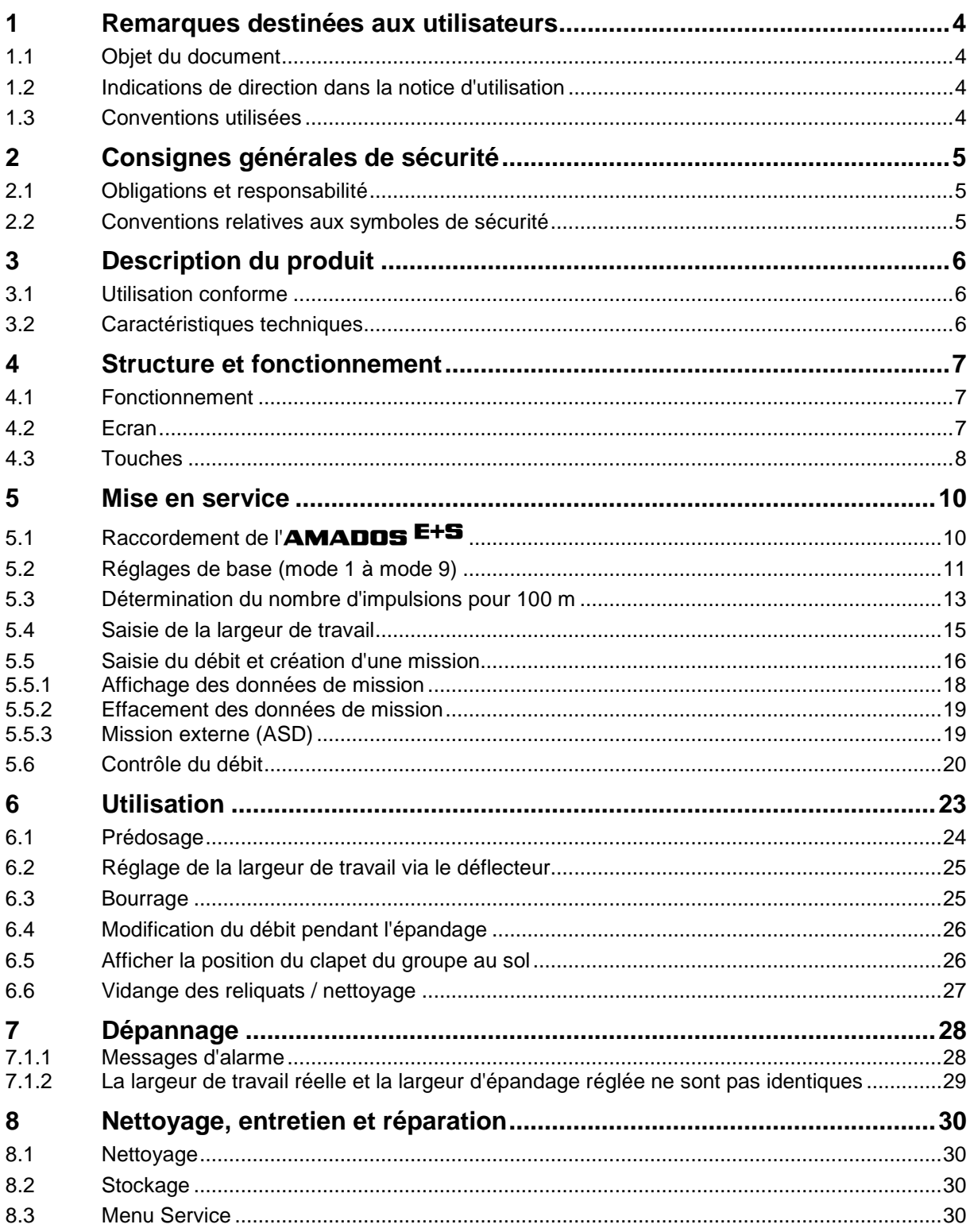

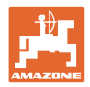

# **1 Remarques destinées aux utilisateurs**

Le présent chapitre fournit des informations concernant la manière d'exploiter cette notice d'utilisation.

### **1.1 Objet du document**

La présente notice d'utilisation

- décrit les modalités d'utilisation et d'entretien de la machine.
- fournit des instructions importantes pour une utilisation efficace et en toute sécurité de la machine.
- fait partie intégrante de la machine et doit être conservée à proximité de celle-ci ou sur le tracteur.
- doit être conservée pour une utilisation ultérieure.

### **1.2 Indications de direction dans la notice d'utilisation**

Toutes les indications de direction dans la notice d'utilisation sont fournies par rapport au sens de la marche.

### **1.3 Conventions utilisées**

### **Consignes opératoires et réactions**

Les actions à exécuter par l'utilisateur sont représentées sous formes de consignes opératoires numérotées. Il convient de respecter l'ordre indiqué des consignes. La réaction consécutive à l'application de la consigne opératoire correspondante est signalée, le cas échéant, par une flèche.

Exemple :

- 1. Consigne opératoire 1
- $\rightarrow$  Réaction de la machine à la consigne opératoire 1
- 2. Consigne opératoire 2

### **Énumérations**

Les énumérations sans indication d'un ordre à respecter impérativement se présentent sous la forme d'une liste à puces (points d'énumération).

Exemple :

- Point 1
- Point 2

### **Indications de position dans les illustrations**

Les chiffres entre parenthèses renvoient aux indications de position dans les illustrations. Le premier chiffre indique le numéro de l'illustration et le second, la position au sein de l'illustration correspondante.

Exemple (Fig. 3/6)

- Figure 3
- Position 6

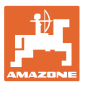

# **2 Consignes générales de sécurité**

Ce chapitre comporte des consignes importantes pour une utilisation en toute sécurité de la machine.

### **2.1 Obligations et responsabilité**

**Respect des consignes exposées dans la notice d'utilisation**

La connaissance des consignes de sécurité essentielles et des prescriptions de sécurité constitue une condition préalable fondamentale à l'utilisation en toute sécurité et au fonctionnement sans incidents de la machine.

### **2.2 Conventions relatives aux symboles de sécurité**

Les consignes de sécurité sont identifiées par le symbole triangulaire de sécurité et le terme d'avertissement qui le précède. Le terme d'avertissement (DANGER, AVERTISSEMENT, ATTENTION) décrit l'importance du risque encouru et a la signification suivante :

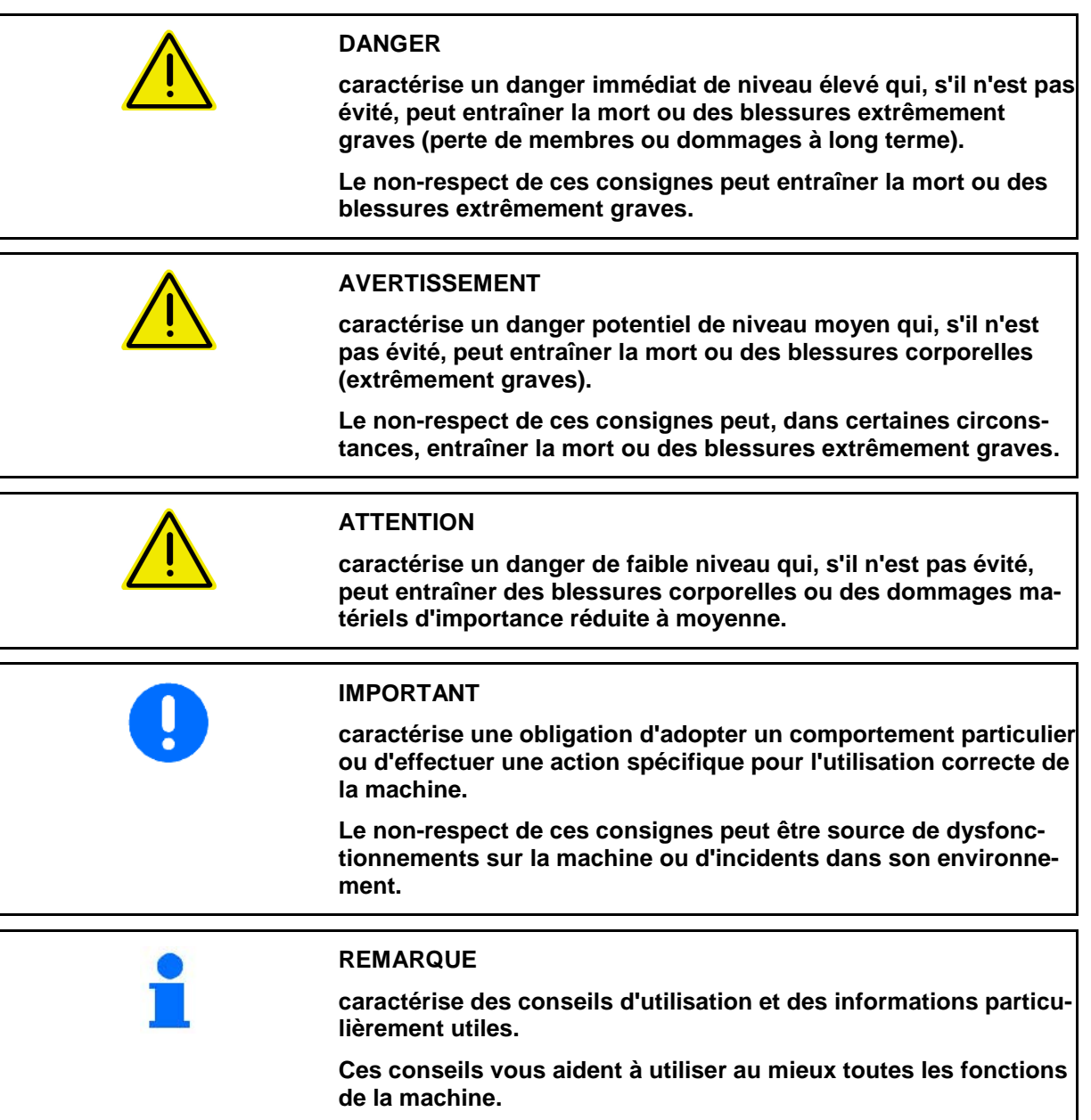

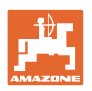

# **3 Description du produit**

### **3.1 Utilisation conforme**

### L'AMADOS E+S

• est conçu pour l'affichage, la surveillance et la commande de l'**épandeur hivernal** AMAZONE E+S.

Le concept d'utilisation conforme aux dispositions recouvre également

- le respect de toutes les consignes de cette notice d'utilisation,
- le respect des opérations d'inspection et d'entretien,
- l'utilisation exclusive de pièces de rechange d'origine AMA-ZONE.

Toute autre utilisation que celles mentionnées ci-dessus est interdite et considérée comme non conforme.

Les dommages résultant d'une utilisation non conforme aux dispositions

- relèvent entièrement de la responsabilité de l'exploitant,
- ne sont en aucun cas assumés par **AMAZONEN**-WERKE.

### **3.2 Caractéristiques techniques**

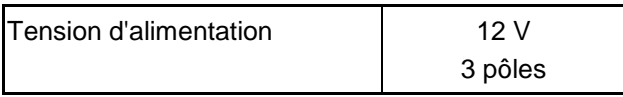

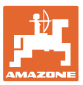

# **4 Structure et fonctionnement**

Le chapitre suivant présente la structure de la machine et les fonctions de ses différents composants ou éléments.

### **4.1 Fonctionnement**

L'AMADOS <sup>E+S</sup> permet de commander automatiquement l'épandeur E+S.

Fonctions :

- régulation du débit en fonction de la vitesse,
- Réglage télécommandé de la largeur d'épandage avec respect du débit spécifique à la surface (adaptation de la quantité).
- gestion des missions.

### **4.2 Ecran**

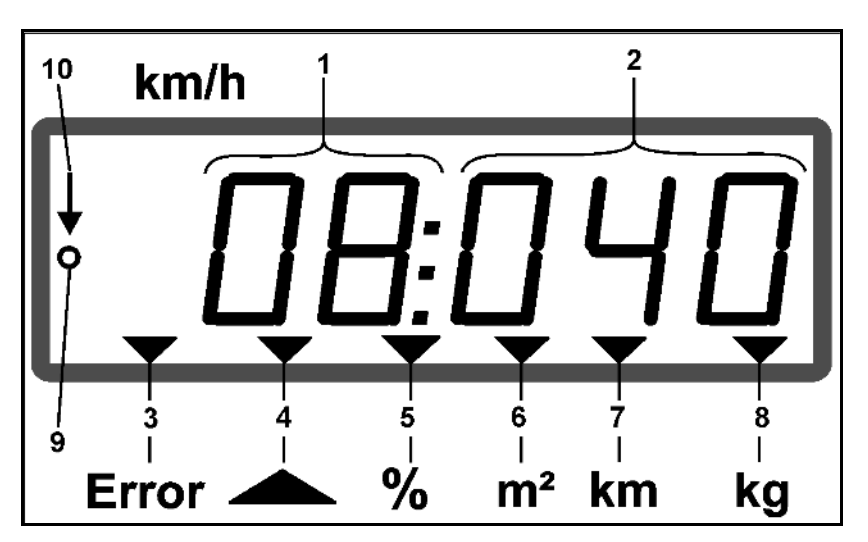

Indications affichées sur l'écran :

- (1) vitesse d'avancement instantanée en [km/h] (lors du travail)
- (2) débit instantané en  $[g/m^2]$  (lors du travail)
- (3) affichage sur l'écran : message d'erreur
- (4) clapet ouvert
- (5) affichage sur l'écran : écart en % par rapport à la valeur de consigne du débit
- (6) affichage sur l'écran :
	- o permanent : surface épandue pour la mission  $[m^2]$
	- ο clignotant : surface totale épandue [ha]
- (7) affichage sur l'écran : distance épandue pour la mission [km]
- (8) affichage sur l'écran : quantité épandue pour la mission [kg]
- (9) réception des impulsions pour déterminer la distance parcourue
- (10) régulation automatique du débit activée

### **4.3 Touches**

### **Touches oranges pour l'utilisation :**

- Marche / arrêt
- Validation
- Réglage du débit 100%
- Augmentation du débit
- Diminution du débit
- Retour à l'affichage pour la mission.
- Retour à l'affichage de travail.
- Sélection de la mission
- Début / fin de la régulation automatique du débit (ouverture / fermeture du clapet)
- Augmentation de la largeur de travail.
- Diminution de la largeur de travail
- Démarrage du prédosage
- Elimination du bourrage par l'ouverture complète du clapet.

### **Touches bleues pour les données de travail :**

- Affichage de la surface travaillée  $[m^2]$  pour la mission en cours.
- Deuxième pression sur la touche : affichage de la distance épandue pour la mission en cours.
- Troisième pression sur la touche : affichage de la quantité épandue [kg] pour la mission en cours.

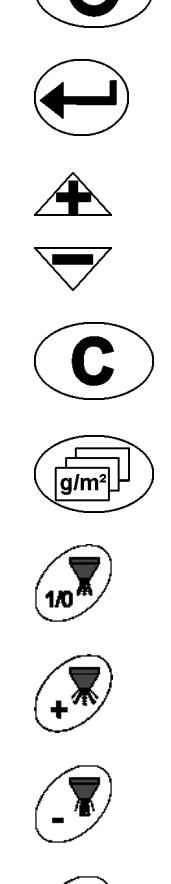

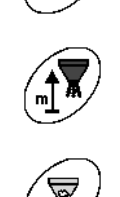

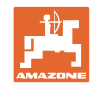

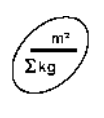

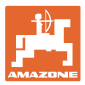

### **Touches jaunes pour les réglages de base :**

- Saisie de la largeur de travail
- Saisie ou détermination des impulsions pour 100 m
- Affichage de la quantité comme échelle graduée
- Sélection du mode
- Saisie / détermination du facteur d'étalonnage

### **Combinaisons de touches**

Affichage de la surface totale travaillée

Début du parcours d'étalonnage pour les impulsions sur  $100 \text{ m}$ 

Autorisation du changement de mode

Etalonnage du matériau d'épandage

Menu Service

Réglage de la valeur de l'offset lors d'un écart de la largeur de travail

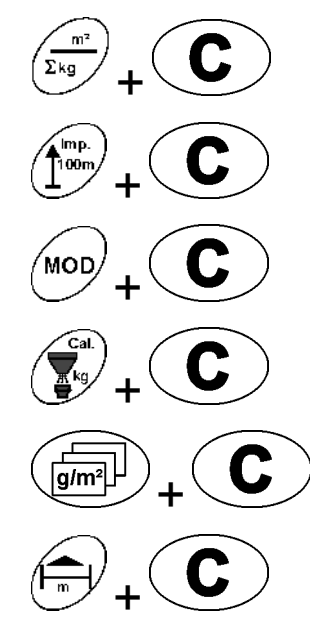

**MOD** 

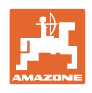

# **5 Mise en service**

Le présent chapitre contient des informations concernant la mise en service de votre machine.

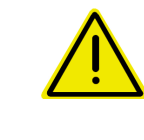

### **ATTENTION**

- Avant la mise en service de l'épandeur d'engrais, l'utilisateur doit avoir lu et compris la notice d'utilisation.
- Voir également la notice d'utilisation de l'épandeur d'engrais !

### **5.1 Raccordement de l'**AMADOS E+S

- 1. Raccordez la machine montée sur le tracteur ou attelée au tracteur par l'intermédiaire de la prise de connexion à la machine (Fig. 1/1).
- 2. Raccordez le câble signal de la prise de signaux informatique du tracteur ou du capteur  $X$  (Fig. 1/2) à l'**AMADOS E+S**.

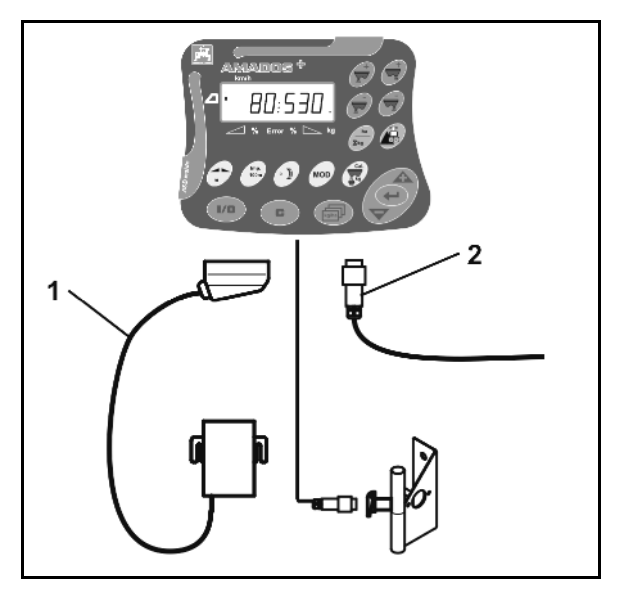

**Fig. 1** 

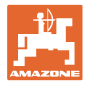

### **5.2 Réglages de base (mode 1 à mode 9)**

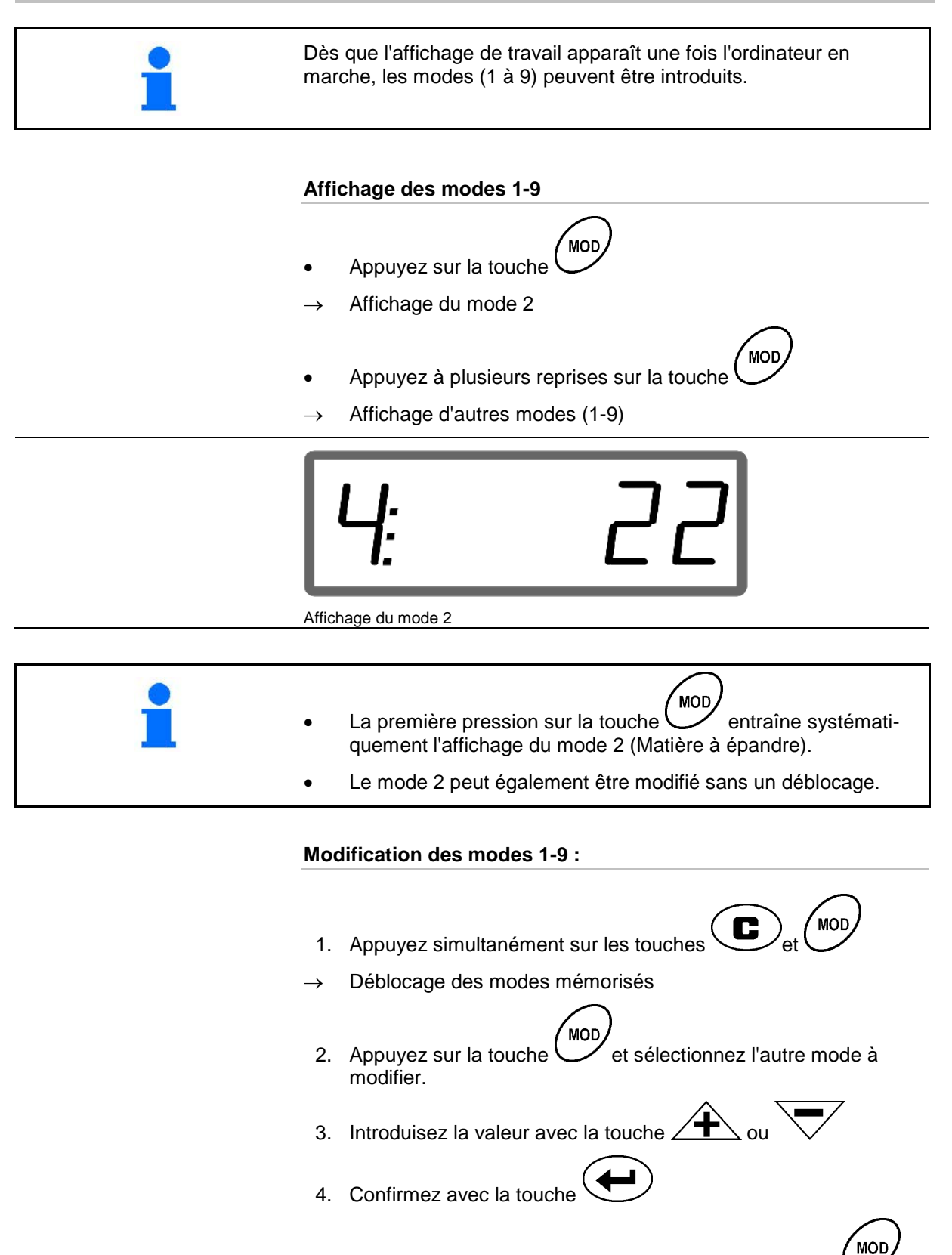

5. Sélectionnez d'autres modes à modifier avec la touche la

ou revenez à l'affichage de travail avec la touche .

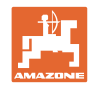

### **Mode 1**

### **Sélection du type de machine.**

- 1 = E+S 300, E+S 750 (Réglage après réinitialisation)
- 2 = E+S 301, E+S 751 (réglage d'usine)

### **Mode 2**

### **Sélection du matériau d'épandage.**

- $1 =$  gravillons
- $2 =$  sable (pas pour  $E+S$  01)
- 3 = sel (réglage d'usine)
- $4 =$  scories (pas pour E+S 01)
- 5 = engrais (pas pour E+S 01)

### **Mode 3**

### **Saisie du palier en %.**

Saisie du palier pour augmenter ou réduire la quantité épandue en

appuyant sur les touches  $\overbrace{\phantom{a}}$  ou

(Réglage d'usine : 10%)

### **Mode 4**

### **Vitesse de début théorique (en km/h) pour le prédosage.**

(Réglage d'usine / valeur maximale : 15 km/h)

Plus la vitesse de début est élevée et plus le débit est important au départ.

### **Mode 5**

### **Durée du prédosage (en secondes) jusqu'à l'activation de la régulation automatique du débit.**

(Réglage d'usine / valeur maximale : 5 secondes) **Mode 6**

### **Saisie du nombre maximal de missions potentielles.**

(Réglage d'usine : 20, valeur maximale : 99)

### **Mode 7**

**Saisie de la vitesse moyenne de travail prévue.**

L'ordinateur **AMADOS<sup>+</sup>** a besoin de cette saisie pour déterminer le facteur d'étalonnage de l'engrais.

(Réglage d'usine : 12 km)

### **Mode 8**

### **Saisie de la vitesse d'avancement théorique pour le simulateur d'avancement.**

En cas de capteur de vitesse défectueux

(Réglage d'usine : 0 km/h  $\rightarrow$  Simulateur d'avancement désactivé  $\rightarrow$ La vitesse est déterminée via les impulsions de la roue.)

### **Mode 9**

### **Saisie du débit du port série.**

Pour une mission externe.

(57600 bauds / réglage d'usine : 19200 bauds)

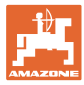

### **5.3 Détermination du nombre d'impulsions pour 100 m**

L'AMADOS E+S a besoin de la valeur d'étalonnage "Nombre d'impulsions pour 100 m" pour déterminer

- la vitesse d'avancement effective en km/h,
- la surface travaillée.

Vous devez déterminer la valeur d'étalonnage "Nombre d'impulsions pour 100 m" lors d'un parcours d'étalonnage si elle ne vous est pas connue.

Si vous connaissez la valeur d'étalonnage "Nombre d'impulsions pour 100 m" exacte, vous pouvez la saisir manuellement dans l'AMA-DOS E+S.

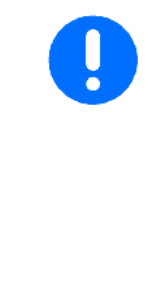

Calculez la valeur d'étalonnage "Nombre d'impulsions pour 100 m" exacte en effectuant un parcours d'étalonnage

- avant la première mise en service,
- lors de l'utilisation d'un autre tracteur ou de la modification de la taille des pneus du tracteur,
- en cas de différence notable entre la valeur de la vitesse d'avancement / distance parcourue calculée et la valeur réelle,
- en cas de différence notable entre la valeur de surface travaillée calculée et la valeur réelle,
- en présence de plusieurs natures de sol.

Vous devez déterminer la valeur d'étalonnage "Nombre d'impulsions pour 100 m" en fonction des conditions d'utilisation existantes. Si vous devez utiliser la traction intégrale pour votre travail, le calcul de la valeur d'étalonnage doit être fait avec la traction intégrale activée.

### **Détermination du nombre d'impulsions pour 100 m :**

- 1. Mesurez un parcours test d'exactement 100 m dans le champ.
- 2. Marquez les points de départ et d'arrivée.

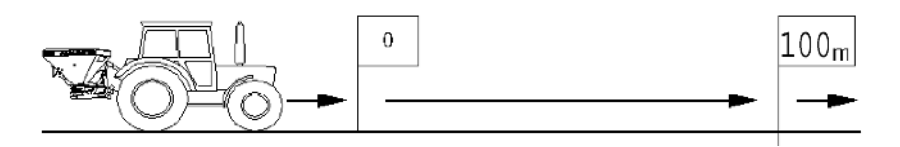

- 3. Appuyez simultanément sur les touches  $\bigcup_{i=0}^{\text{imp.}}$  et  $\bigodot$
- 4. Démarrez, parcourez 100 m exactement et arrêtez-vous.
- $\rightarrow$  N'appuyez sur aucune touche pendant le parcours d'étalonnage.

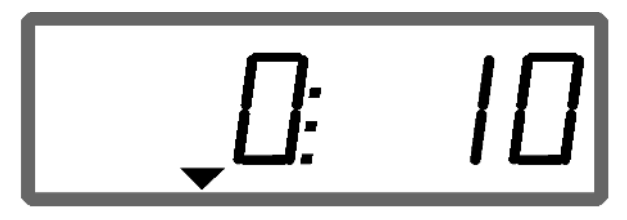

Affichage pendant l'étalonnage

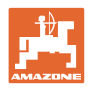

5. Reprenez la valeur déterminée au bout de 100 m avec la touche

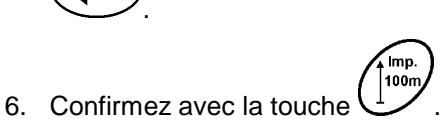

- 7. Retour dans le menu de travail
	- ο automatiquement au bout de 10 s,

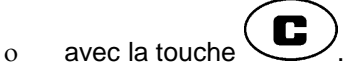

### **Saisie du nombre d'impulsions pour 100 m :**

- 1. Appuyez sur  $\left(\begin{array}{c} \text{Imp.} \\ \text{100m} \end{array}\right)$  lorsque le véhicule est à l'arrêt.
- 2. Introduisez la valeur avec la touche  $\sqrt{\blacktriangle}$  ou
- 3. Reprenez la valeur avec la touche
- 4. Confirmez avec la touche  $\left(\begin{array}{c} \begin{smallmatrix} \text{imp.} \end{smallmatrix} \\ \text{100m} \end{array}\right)$
- 5. Retour dans le menu de travail
	- ο automatiquement après 10 secondes,
	- ο avec la touche .

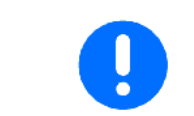

La valeur minimale requise pour le nombre d'impulsions pour 100 m est 200.

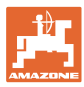

## **5.4 Saisie de la largeur de travail**

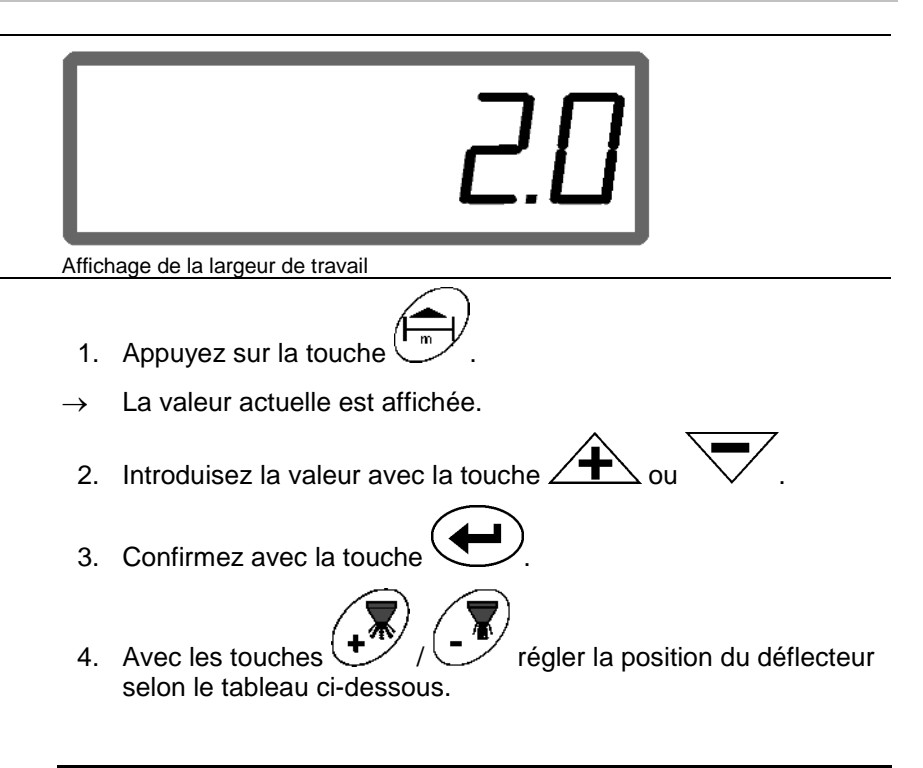

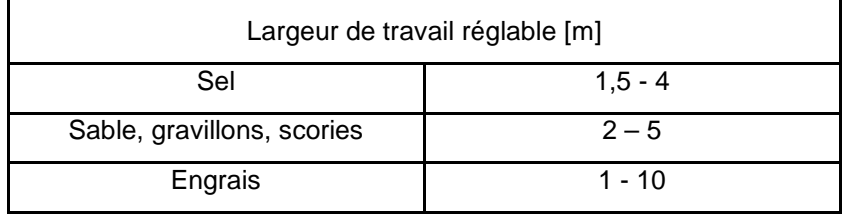

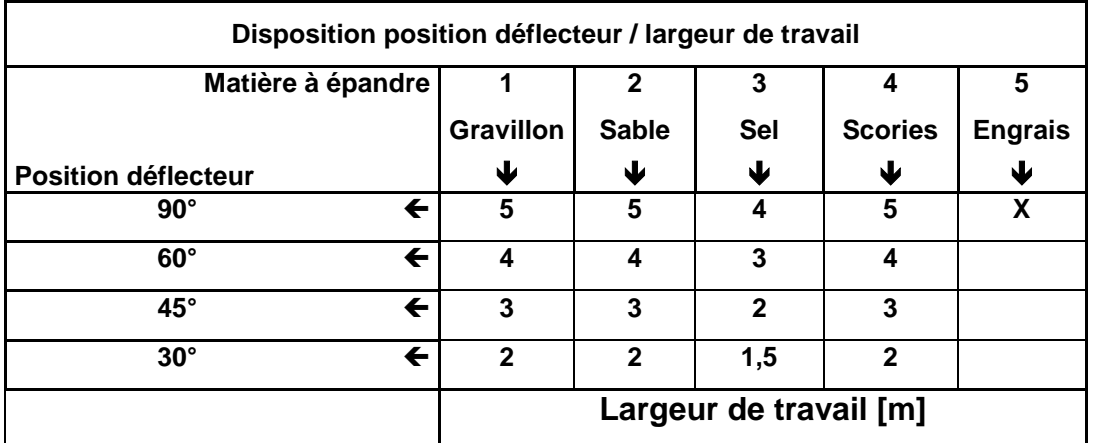

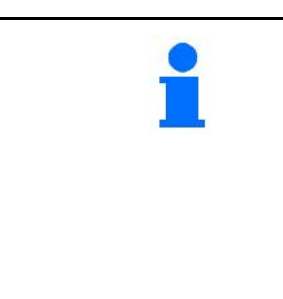

• La position la plus petite du déflecteur s'élève à 30°.

• Pour épandre l'engrais, le déflecteur est complètement relevé

(90º) et ne peut pas être réglé au moyen des touches /

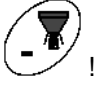

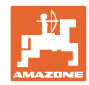

## **5.5 Saisie du débit et création d'une mission**

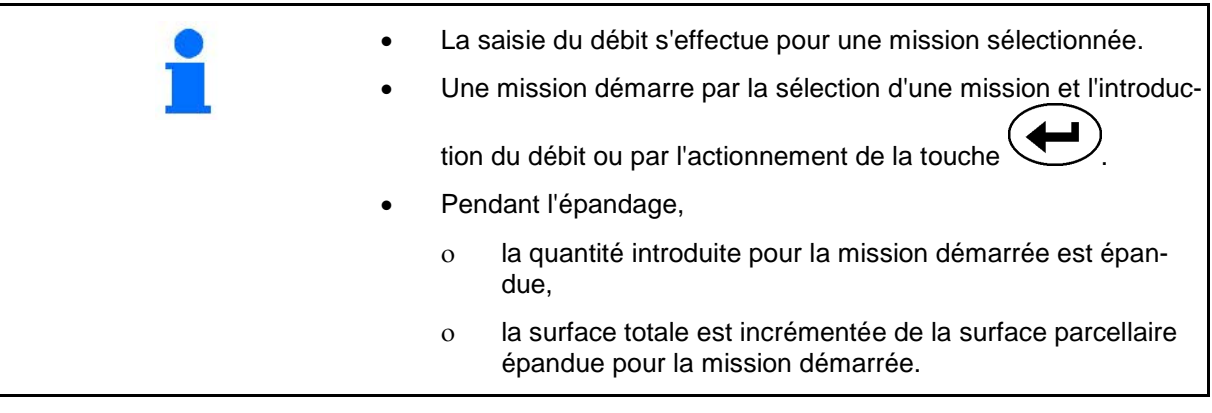

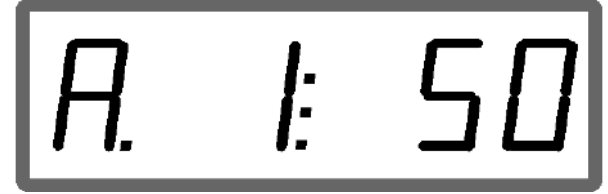

Affichage de la quantité épandue

- 1. Appuyez sur la touche  $\frac{\left(\frac{1}{\left|\mathbf{g}/\mathbf{m}^2\right|}\right)}{a}$  alors que le véhicule est à l'arrêt.
- $\rightarrow$  La dernière mission traitée est affichée.
- 2. Sélectionnez une mission avec la touche
- 3. A l'aide des touches  $\angle \mathbb{T} \leq$  ou  $\forall$ , saisissez la quantité épandue souhaitée [g/m<sup>2</sup>], par ex. "50" pour une quantité épandue de 50 g/m<sup>2</sup>.
- 4. Confirmez avec la touche

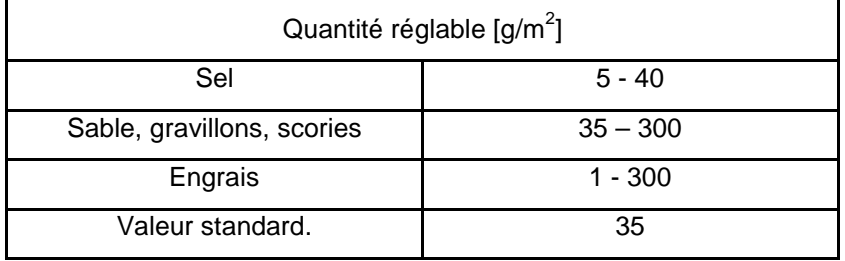

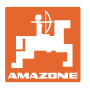

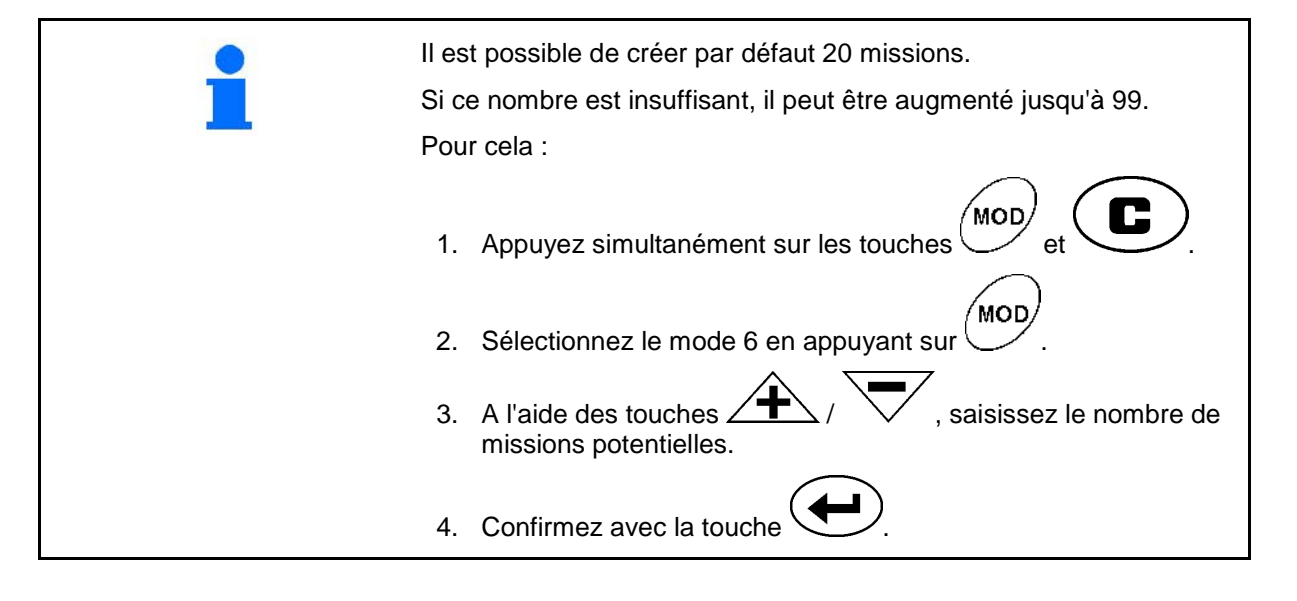

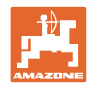

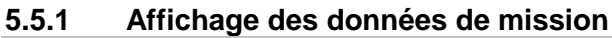

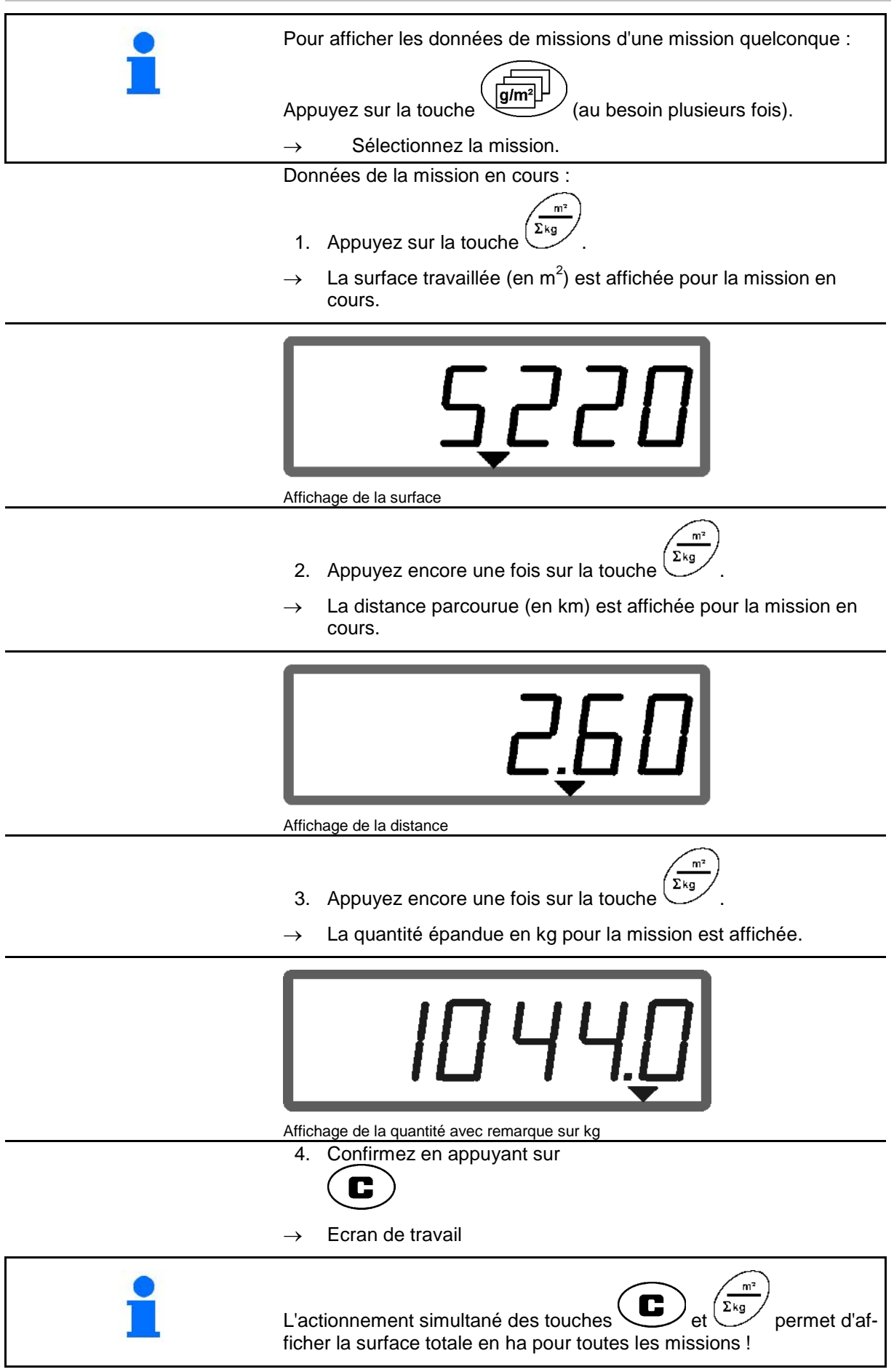

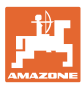

### **5.5.2 Effacement des données de mission**

Vous pouvez effacer les données mémorisées pour une mission de la manière suivante.

- 
- 1. Appuyez sur la touche  $\left(\frac{g/m^2}{g/m^2}\right)$  (au besoin plusieurs fois).
- Sélectionnez la mission à effacer.
- 2. Appuyez simultanément sur les touches  $\overline{c}$
- $\rightarrow$  Les données de la mission sont effacées.
- 3. Confirmez en appuyant sur

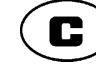

Ecran de travail

### **5.5.3 Mission externe (ASD)**

Vous pouvez transférer une mission à l'AMA-DOS E+S par l'intermédiaire d'un assistant personnel (PDA).

Ce type de mission comporte toujours la désignation de mission AE (Fig. 2).

La transmission des données s'effectue par l'intermédiaire de l'interface série.

- Réglez pour cela la vitesse de transmission de l'interface série sur 19200 ou 57600 bauds (mode 9).
- Le câble en Y est nécessaire pour cela.

Fig. 3/...

- (1) Raccordement pour assistant personnel (PDA)
- (2) Raccordement à la prise de signaux informatiques ou au capteur du nombre d'impulsions par minute.
- (3) Raccordement à l' $AMADOS$ <sup>E+S</sup>(4).

Le démarrage et l'arrêt de la mission externe s'effectue par l'intermédiaire de l'ordinateur raccordé.

Arrêt d'urgence de la mission externe sur l'AMADOS E+S :

• Appuyez simultanément sur les touches et  $\cup$ .

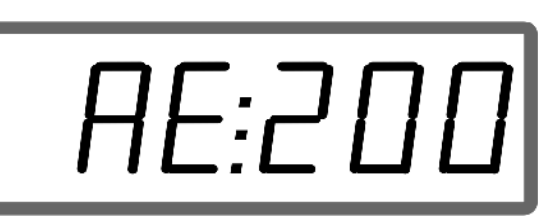

**Fig. 2**

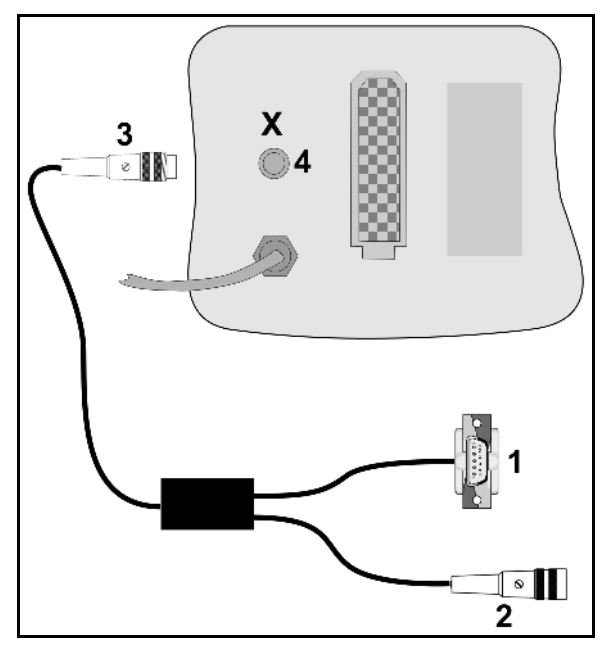

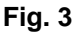

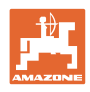

## **5.6 Contrôle du débit**

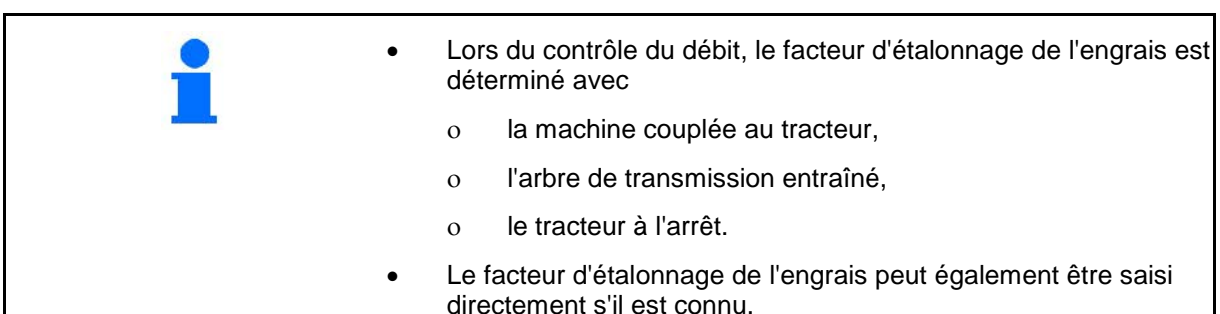

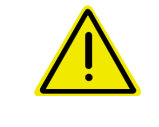

### **DANGER**

**Immobilisez le tracteur et la machine pour éviter un abaissement accidentel ou un déplacement intempestif du circuit hydraulique trois points du tracteur.**

Le facteur d'étalonnage du matériau d'épandage détermine le comportement de régulation de l'AMADOS E+S et il dépend

- de l'aptitude à l'écoulement du matériau à épandre,
- du débit saisi,
- de la largeur de travail saisie.

L'aptitude à l'écoulement du matériau d'épandage peut être modifiée simplement après une brève période de stockage. → Avant chaque utilisation, calculez de nouveau le facteur d'étalonnage du matériau d'épandage. • Déterminez systématiquement à nouveau le facteur d'étalonnage du matériau d'épandage, ο lorsque le débit est modifié, ο en cas d'écart notable entre le débit théorique et le débit réel.

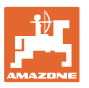

### **Détermination du facteur d'étalonnage du matériau d'épandage à poste fixe**

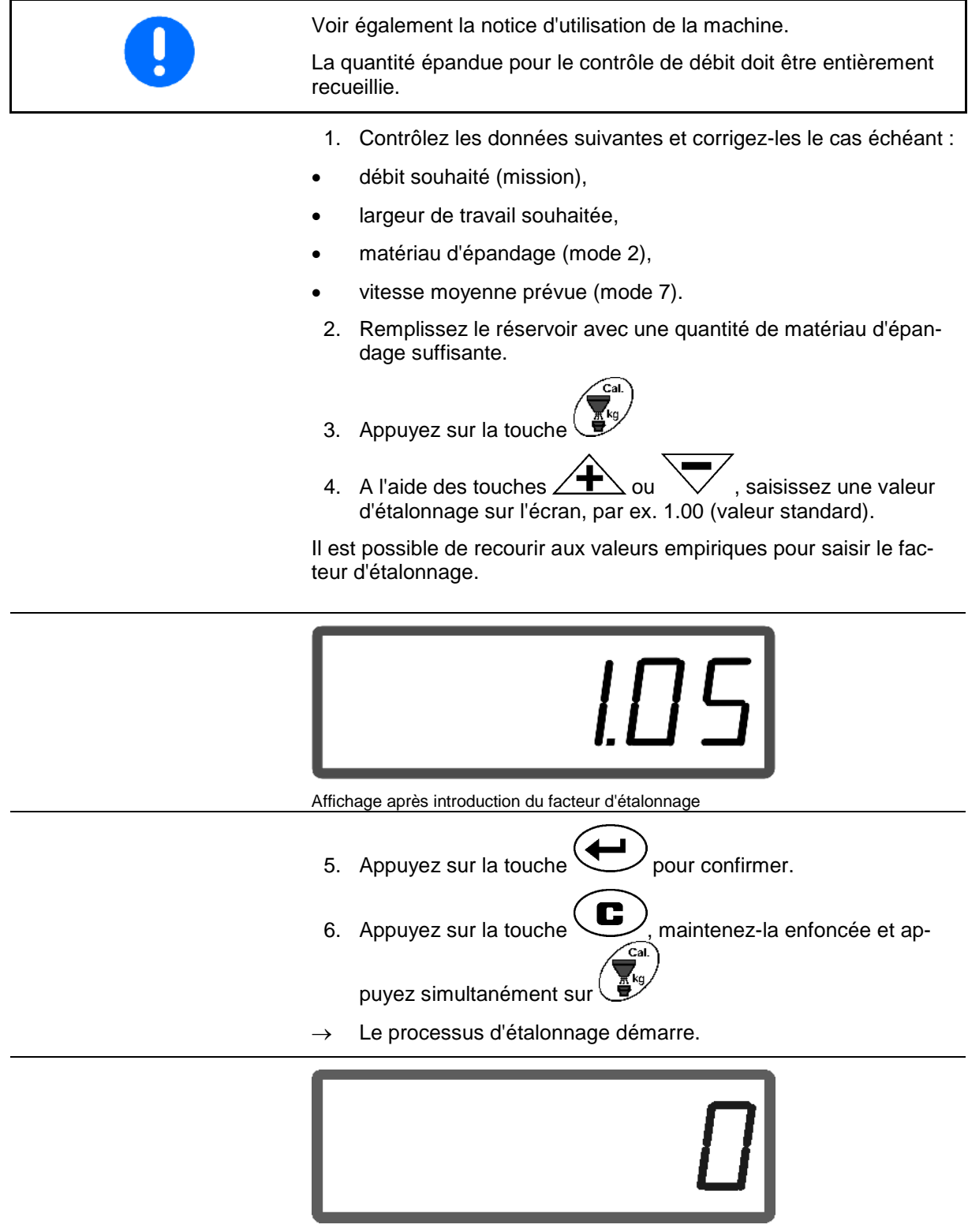

Affichage lors du démarrage du processus d'étalonnage

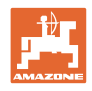

7. Faites tourner l'arbre de transmission au régime indiqué sur le tableau d'épandage.

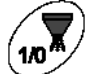

- 8. Appuyez sur la touche
- $\rightarrow$  Le clapet est ouvert.
- $\rightarrow$  Le temps d'ouverture du clapet est affiché.

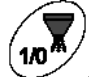

- 9. Après environ une minute, appuyez sur la touche
- $\rightarrow$  Le clapet est fermé.
- $\rightarrow$  La quantité théorique épandue est affichée.

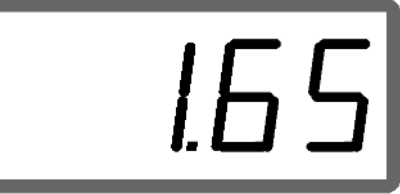

- Affichage après la fermeture du clapet
- 10. Pesez la quantité épandue.
- La balance utilisée doit avoir une précision appropriée. En cas d'imprécision importante, la quantité d'engrais effectivement épandue ne sera pas correcte.

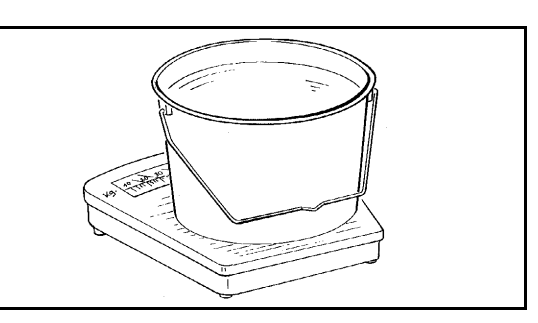

- Tenez compte du poids du seau.
	- 11. Entrez le poids du matériau d'épandage via les touches 2 ou  $\sqrt{\phantom{a}}$ , par ex. "1.50" pour 1,5 kg.
		-
	- 12. Appuyez sur la touche  $\sum$  pour confirmer.
	- L'AMADOS E+S calcule le facteur d'étalonnage.
	- 13. Appuyez sur la touche  $\bigoplus^{\infty}$  pour afficher le facteur d'étalonnage.

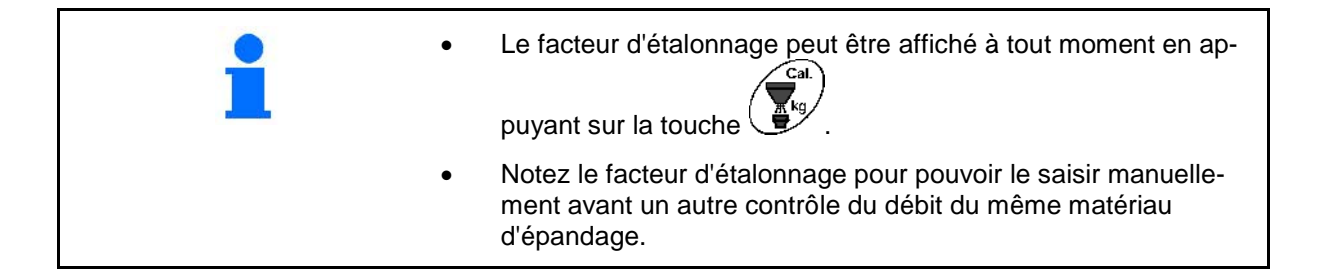

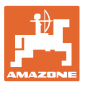

# **6 Utilisation**

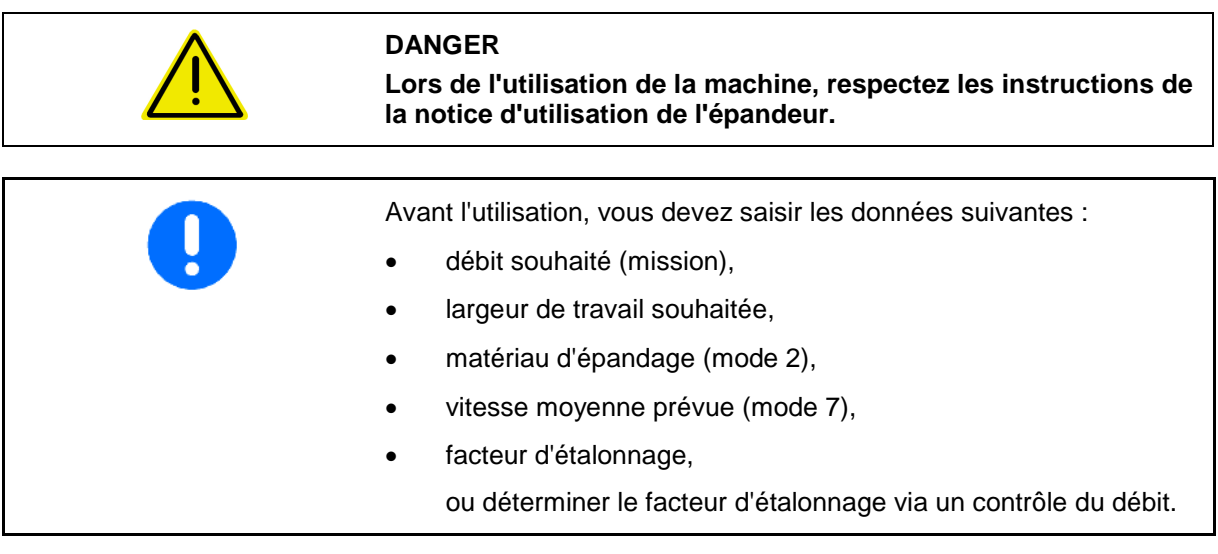

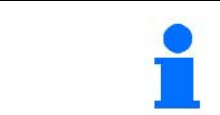

Pendant l'utilisation, les données relevées de la mission actuelle sont affichées.

### **Procédure d'utilisation**

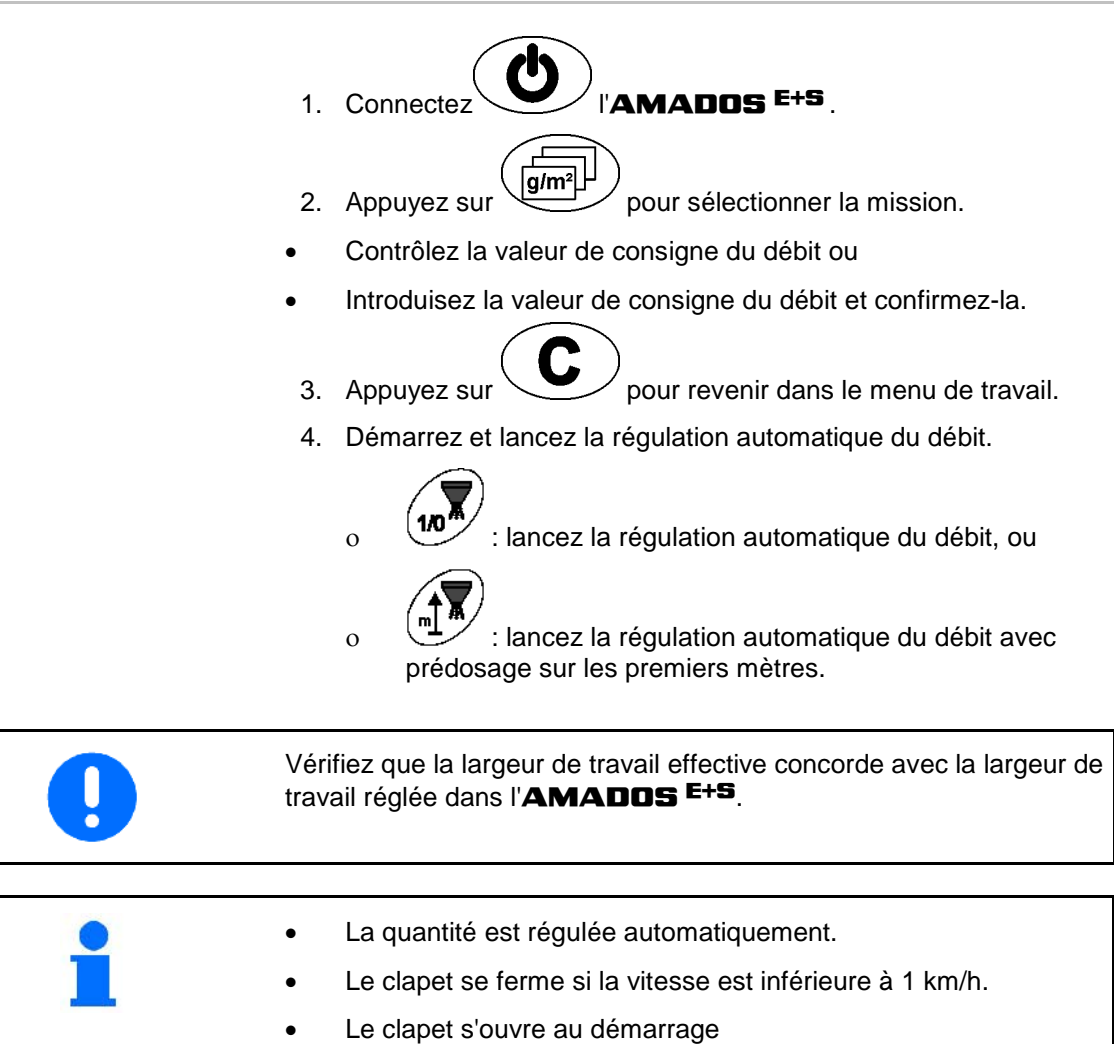

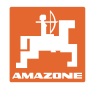

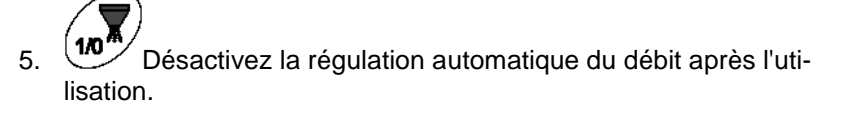

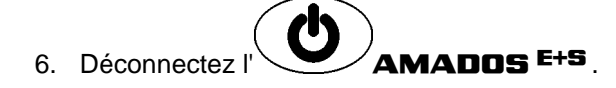

Indications affichées sur l'écran pendant l'utilisation :

- (1) vitesse d'avancement instantanée en km/h
- (2) débit instantané en  $[g/m^2]$
- (3) régulation automatique du débit activée
- (4) réception des impulsions pour déterminer la distance parcourue
- (5) clapet ouvert

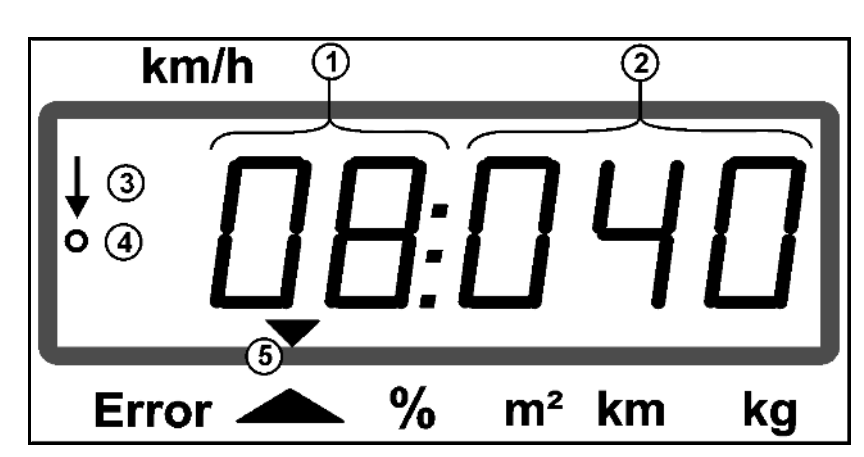

Affichage de travail

### **6.1 Prédosage**

Activez la régulation automatique du débit en appuyant sur la touche

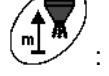

un dosage supérieur est défini pour les premiers mètres afin d'épandre suffisamment de matériau d'épandage en cas de vitesse de début plus élevée.

Réglez au préalable :

- ο la vitesse de début théorique (mode 4) et
- ο la durée du prédosage (mode 5).
- Après le prédosage, la régulation automatique du débit est automatiquement activée.

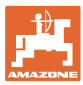

### **6.2 Réglage de la largeur de travail via le déflecteur**

La largeur de travail réglée peut être adaptée pendant l'utilisation.

Relevez le déflecteur.

Largeur de travail plus importante.

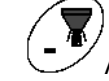

• Abaissez le déflecteur.

Largeur de travail moins importante.

• Maintenir la touche enfoncée ou actionner jusqu'à obtention de la largeur de travail souhaitée.

Le menu de travail est automatiquement affiché après deux secondes.

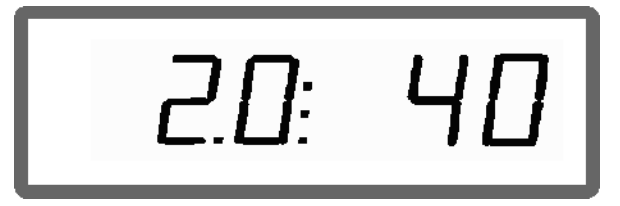

Affichage de la largeur de travail / angle du déflecteur

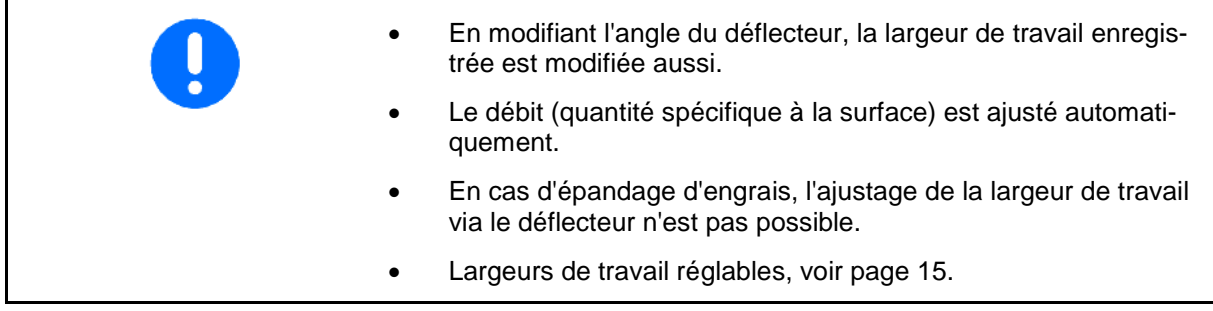

### **6.3 Bourrage**

Les bourrages du doseur peuvent être éliminés via la touche

Cette fonction est disponible uniquement lorsque la machine n'est pas à l'arrêt et que la régulation du débit est activée.

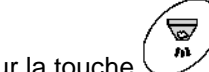

1. Appuyez sur la touche  $\bigcup$  et maintenez-la enfoncée.

Le clapet est complètement ouvert, les bourrages peuvent être éliminés.

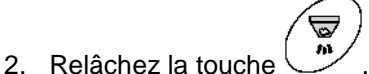

 $\rightarrow$  Le clapet se place en position de régulation.

Ø

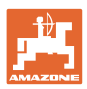

### **6.4 Modification du débit pendant l'épandage**

Pendant l'épandage, il est possible de modifier la valeur de consigne du débit présélectionnée.

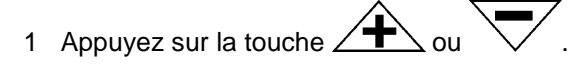

 Chaque pression de touche permet de modifier le débit réglé de la quantité saisie comme palier.

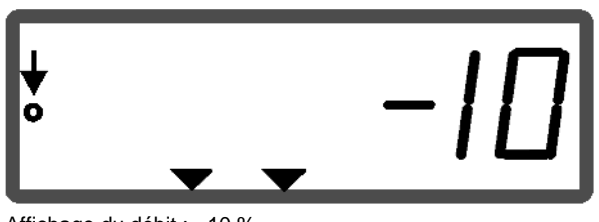

Affichage du débit : - 10 %

- 2. Appuyez sur la touche
- Valeur de consigne de nouveau à 100 %, l'affichage de travail apparaît.

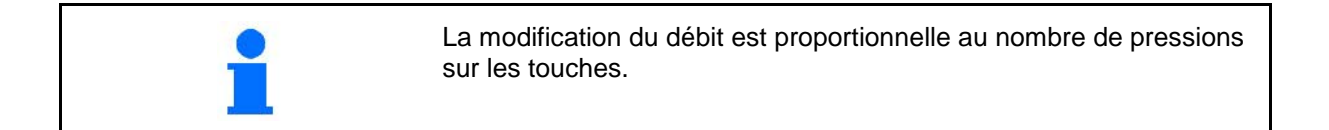

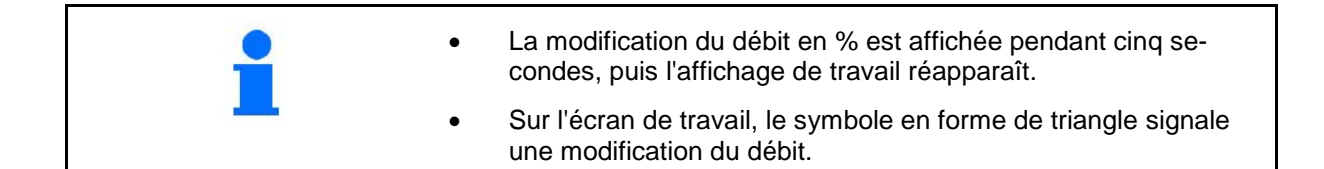

### **6.5 Afficher la position du clapet du groupe au sol**

La position actuelle du clapet peut être affichée pendant l'épandage.

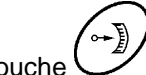

1. Actionner la touche avec régulation du débit en

marche.

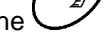

- $\rightarrow$  Affichage position du clapet.
- Le menu de travail est automatiquement affiché après deux secondes.

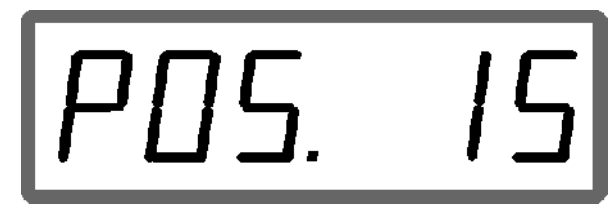

Affichage position actuelle du clapet 0-55

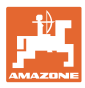

## **6.6 Vidange des reliquats / nettoyage**

Les clapets doivent être ouverts pour vidanger les reliquats et nettoyer le réservoir.

- 1. Appuyez sur la touche  $\bigcup_{n=1}^{\infty}$  lorsque la machine est à l'arrêt.
- 2. Appuyez sur la touche ∠
- $\rightarrow$  Le clapet est complètement ouvert.
- 3. Appuyez sur la touche
- $\rightarrow$  Le clapet est fermé.

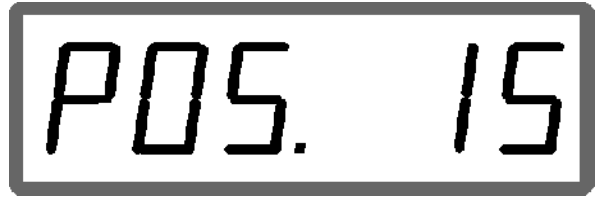

Affichage position actuelle du clapet 0-55

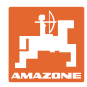

# **7 Dépannage**

# **7.1.1 Messages d'alarme**

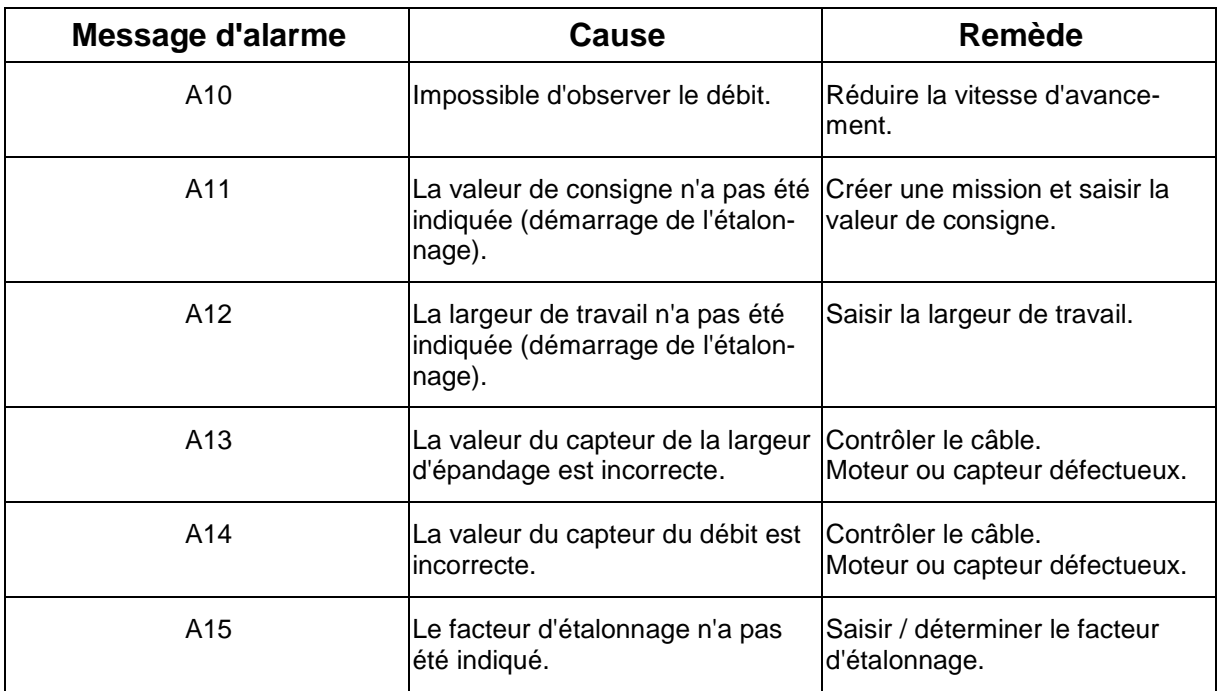

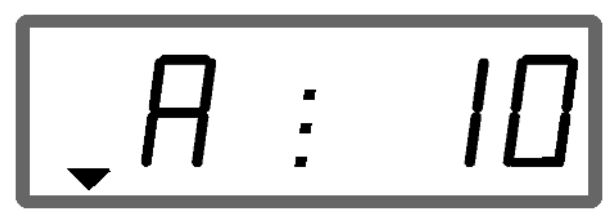

Affichage de message d'alarme

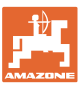

### **7.1.2 La largeur de travail réelle et la largeur d'épandage réglée ne sont pas identiques**

Si la largeur de travail réelle et la largeur d'épandage réglée ne sont pas identiques, un offset de la position du déflecteur peut être réalisé.

1. Sélectionner Offset : appuyer simultanément sur les touches

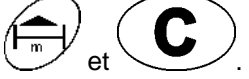

Affichage de la largeur de travail / angle du déflecteur

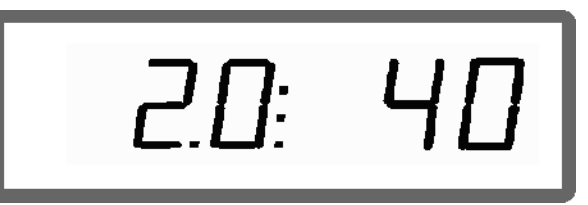

Largeur de travail [m] / angle du déflecteur [º]

- 2. Relever ou abaisser le déflecteur avec les touches ∠
- ou  $\sqrt{}$  jusqu'à atteindre la largeur de travail réelle.

Sur l'affichage, seule la valeur de l'angle du déflecteur est modifiée. La valeur de la largeur de travail reste constante.

3. Enregistrer avec la touche

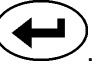

L'offset enregistré est gardé jusqu'à la remise à zéro de l'ordinateur.

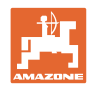

# **8 Nettoyage, entretien et réparation**

# **8.1 Nettoyage**

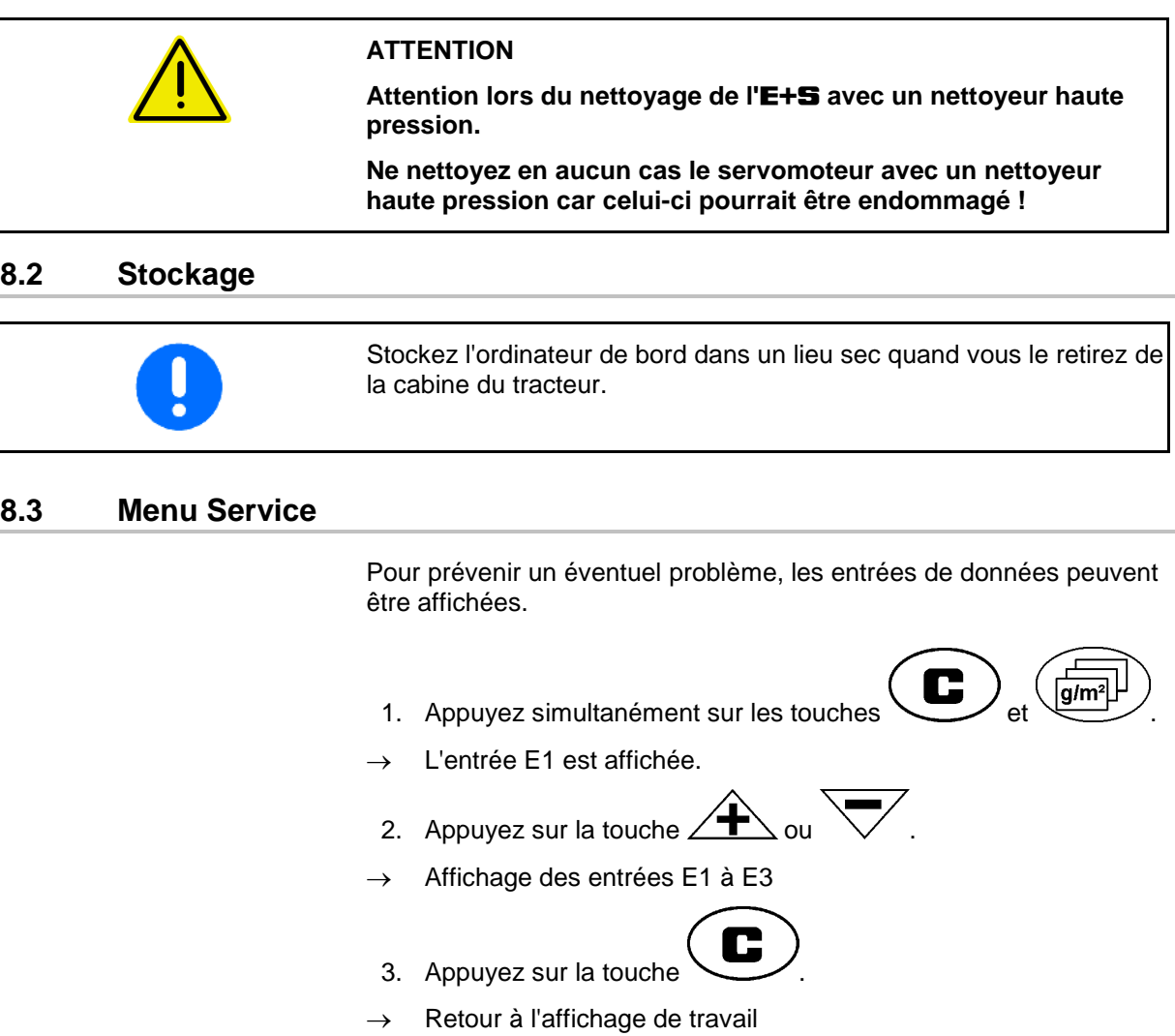

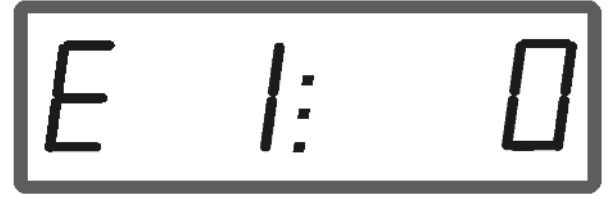

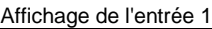

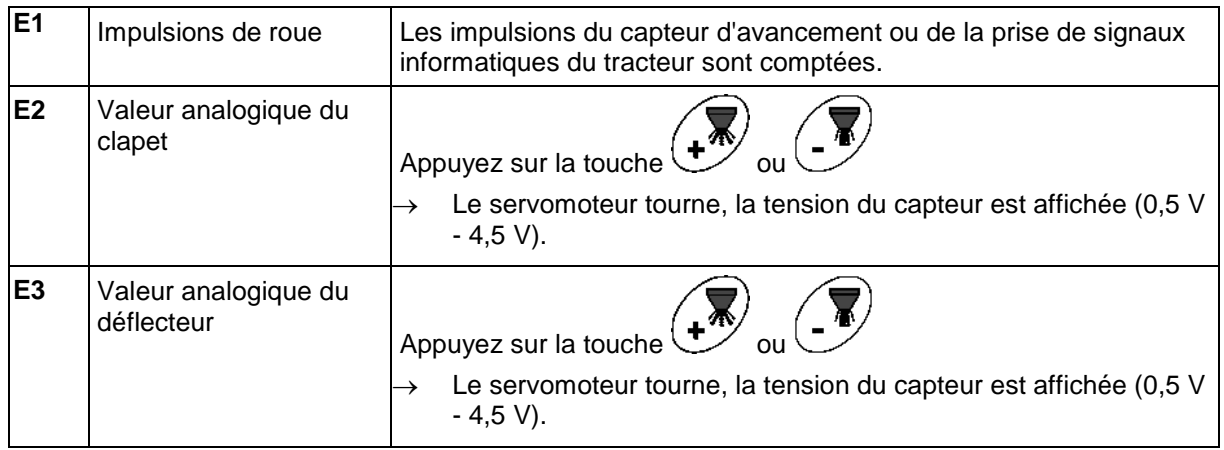

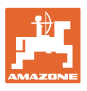

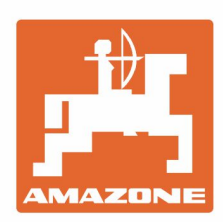

# **AMAZONEN-WERKE** H. DREYER GmbH & Co. KG

Postfach 51 D-49202 Hasbergen-Gaste Germany

Tel.:+ 49 (0) 5405 501-0 e-mail:amazone@amazone.de http://www.amazone.de